## **How to Create a Programme**

### NOTE:

- i. You need to have access to the internet.
- ii. You need to have access to EMFF 14-20 DB (User access rights are given after approval of the EMFF 2014-2020 DB Application Form).
- iii. You need to have the appropriate editing role to edit the DB.
- 1. Move your cursor on the "Programming" tab, and then click on "Programme".

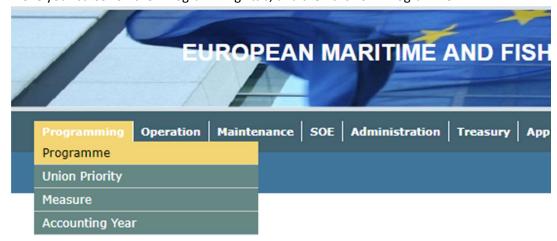

2. Click on "Insert".

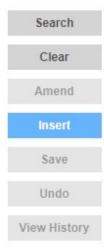

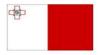

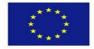

3. Fill in the necessary details, including the top row of the table.

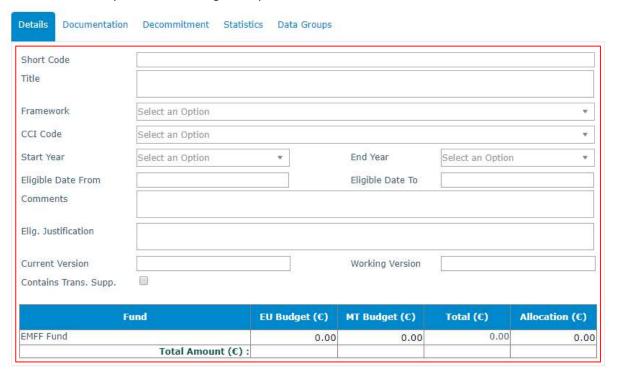

4. Click on "Save".

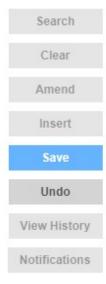

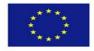

5. Click on the "Documentation" tab.

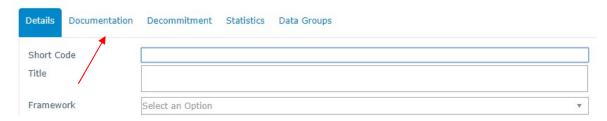

6. Click on "Insert".

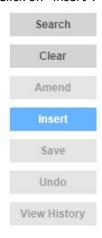

7. Fill in the necessary details, and upload any necessary files.

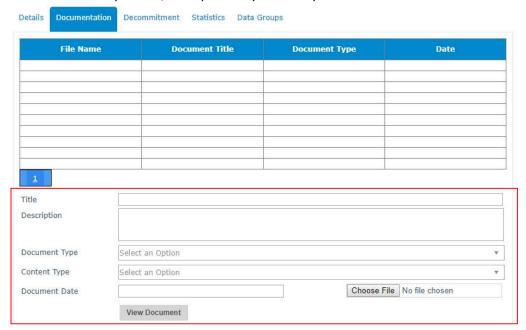

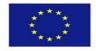

8. Click on "Save".

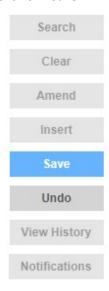

9. Click on the "Decommitment" tab.

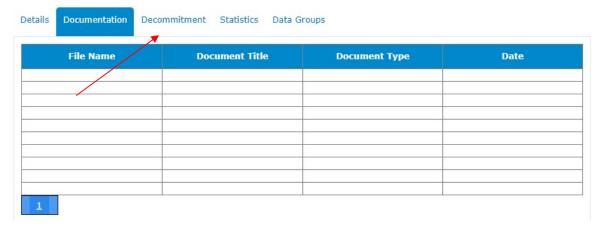

10. Click on "Insert".

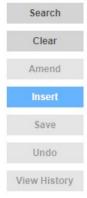

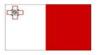

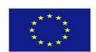

## 11. Fill in the necessary details.

Statistics Data Groups Details Documentation Decommitment Planned Certified Amount Advanced Payment Amount PCA Accumulative Revised Amount APA Accumulative Code Year Fund Select an Option Year Planned Certified Amount PCA Accumulative Revised Amount Advanced Payment Amount

#### 12. Click on "Save".

APA Accumulative

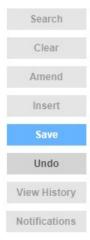

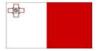

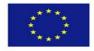

# 13. Click on "Data Groups".

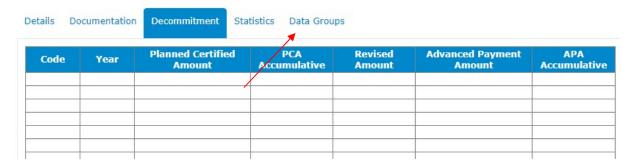

#### 14. Click on "Insert".

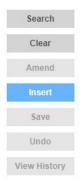

## 15. Select a Data group and if necessary tick "Revoke Access".

| Data Group    | Select an Option | · • |
|---------------|------------------|-----|
| Revoke Access |                  |     |

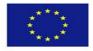

## 16. Click on "Save".

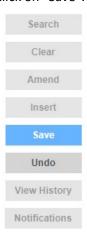

-----End of Tutorial-----

## **Modification History**

Creation of Tutorial – 25/07/2017

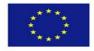